## **TUGAS KEAMANAN JARINGAN KOMPUTER "IDS SNORT"**

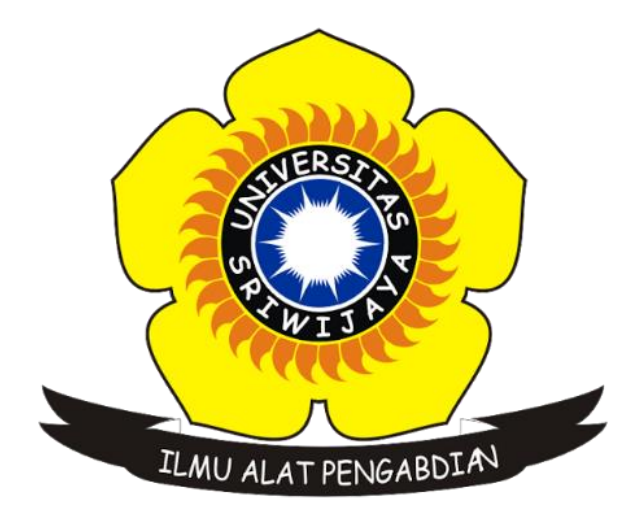

**NAMA : AGUS JULAINSYAH NIM :09011181320034 KELAS : SK8A**

## **JURUSAN SISTEM KOMPUTER FAKULTAS ILMU KOMPUTER UNIVERSITAS SRIWIJAYA**

- 1. **Domain (Target) : Vidio.com (52.76.4.215)**
- **Tampilan Scanning pada Nmap dan Wireshark :**

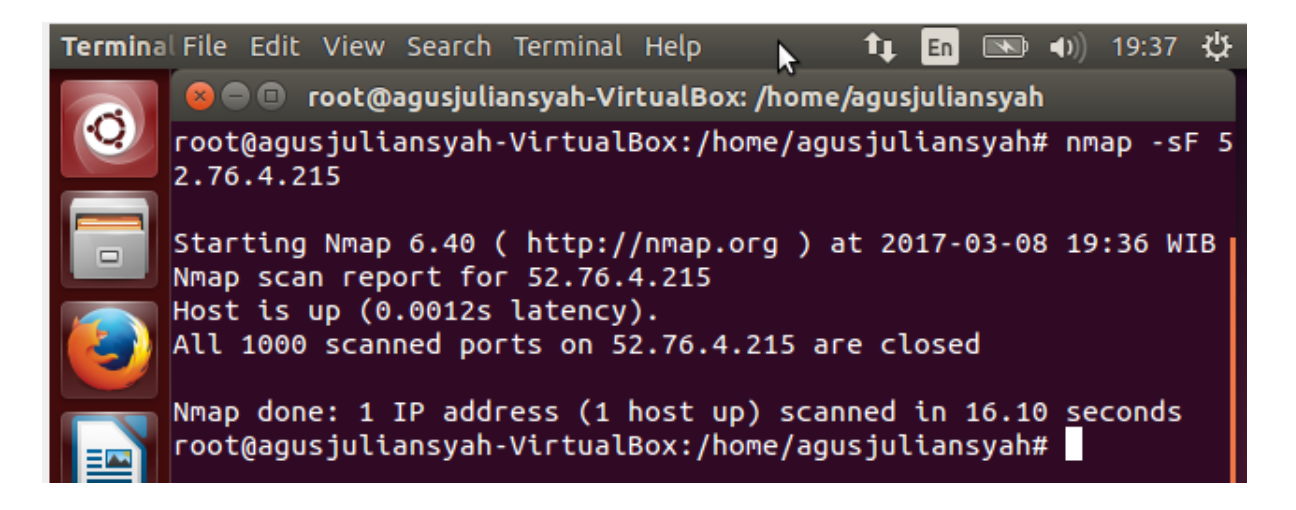

## **A L A O L A R C I R + + 2 F J E E Q Q Q H**

aquskjk.pcapng

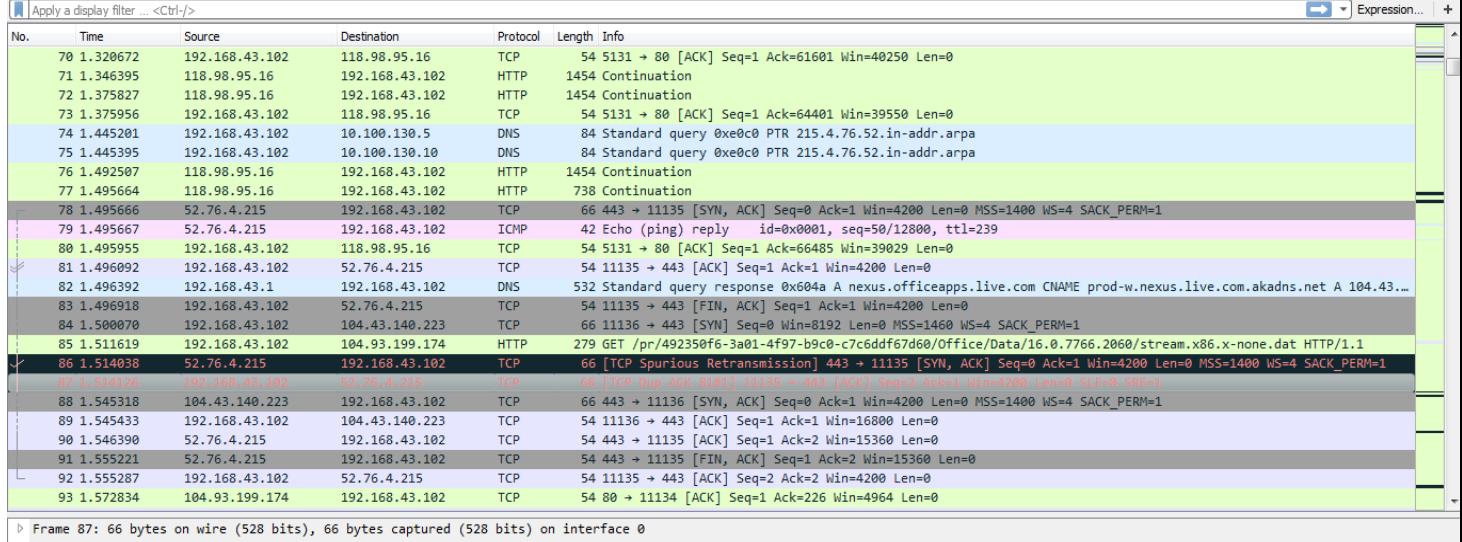

Ethernet II, Src: LiteonTe\_2f:7f:5f (2c:d0:5a:2f:7f:5f), Dst: XiaomiCo\_61:9d:8d (f4:8b:32:61:9d:8d)<br>Internet Protocol Version 4, Src: 192.168.43.102, Dst: 52.76.4.215

Transmission Control Protocol, Src Port: 11135, Dst Port: 443, Seq: 2, Ack: 1, Len: 0

f4 8b 32 61 9d 8d 2c d0 5a 2f 7f 5f 08 00 45 00<br>00 34 3b ff 40 00 80 06 99 93 c0 a8 2b 66 34 4c ..2a..,.  $Z/\ldots E$ .<br>.4;. $@...$  .....+f4L<br>..+..... .a.l....<br>.h...... ...1....1 0010

```
04 d7 2b 7f 01 bb a9 a3 15 61 df 6c 12 95 80 10<br>10 68 81 e0 00 00 01 01 05 0a df 6c 12 94 df 6c
```
Tampilan pada gambar diatas dapat saya analisa bahwa langkah pertama kita harus membuka nmapnya terlebih dahulu atau dengan membuka nmap menggunakan Ubuntu 14.04 ataupun dengan linux , lalu selanjutnya saya memasukan IP atau domain target yang telah di tuju dengan cara melakukan perintah seperti berikut : nmap –Sf lalu masukan domain atau IP target misalnya saya di atas memasukan IP 52.76.4.215 sesuai target yang telah saya tuju pada tugas kemarin , lalu lihat tampilan pada wireshark apakah IP target yang sudah saya scanning itu akan muncul, dan terlihat IP dengan 52.76.4.215 yang saya scanning ternyata muncul maka hasil scanningnya berhasil lalu saya stop wiresharknya saya stop untuk di save as dan melakukan langkah berikutnya yaitu menggambil data alert snort.

## 2. **Hasil Alert menggunakan snort:**

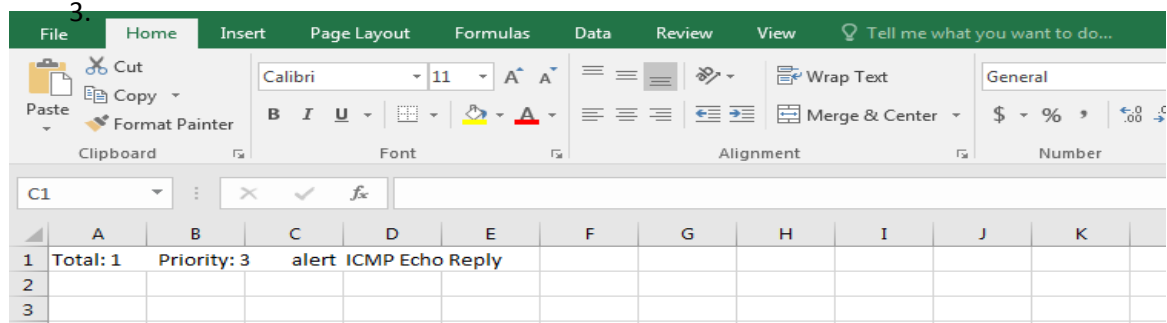

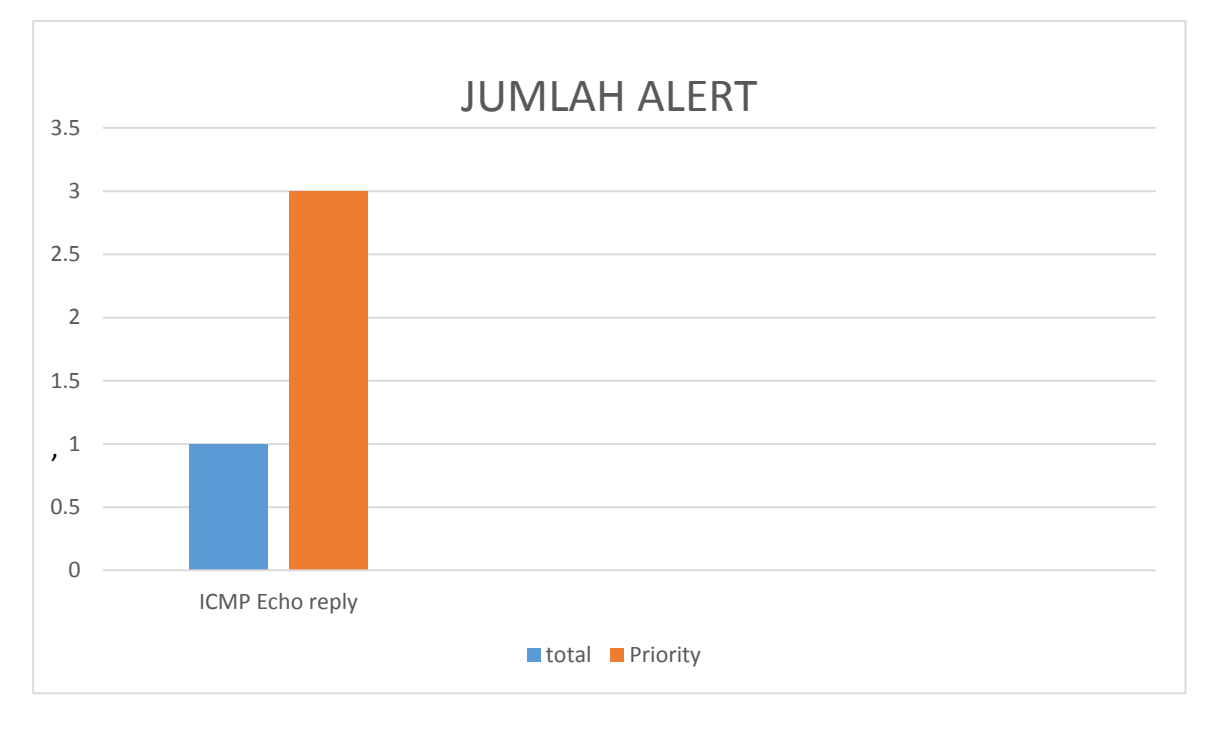

Tampilan pada gambar di atas menunjukan bahwa hasil estrakkan dari scanning menggunakan nmap dan wireshark secara bersama yang tealah saya lakukan pada langkah pertama tadi, lalu kangkah berikut melakukan estrakkan tersebut dengan menggunakan snort untuk mendapatkan data alertnya, data yang saya dapat dari IP target yaitu 52.76.4.215 hanya 1 data alert yaitu ICMP Echo reply yang total di tunjukan pada warna biru hanya 1 dan prioritynya yang di tunjukan oleh warna orange hanya 3 jumlahnya , itu hasil scanning saya dari langkah pertama sampai langkah kedua.